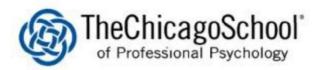

## WI-FI SETUP ON ANDROID

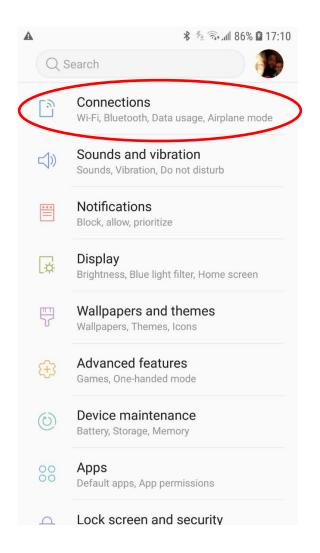

1. Open settings (will be listed in apps, among other places) and search for Connections

| 2. Select Wi-Fi                                                                  |                     |                               |
|----------------------------------------------------------------------------------|---------------------|-------------------------------|
|                                                                                  | 🏄 🗟 all 86% 🖬 17:11 |                               |
| < CONNECTIONS                                                                    | Q                   |                               |
| Wi-Fi<br>faculty                                                                 |                     |                               |
| Bluetooth<br><sup>On</sup>                                                       |                     |                               |
| Phone visibility<br><sup>On</sup>                                                |                     |                               |
| Data usage                                                                       |                     |                               |
| Airplane mode<br>Turn off calling, messaging, and<br>Mobile data.                |                     |                               |
| NFC and payment<br>Make mobile payments, share da<br>and read or write NFC tags. | ita,                |                               |
| Mobile Hotspot and Teth                                                          | ering               |                               |
| Mobile networks                                                                  |                     |                               |
|                                                                                  |                     | *note the "button" showing Wi |

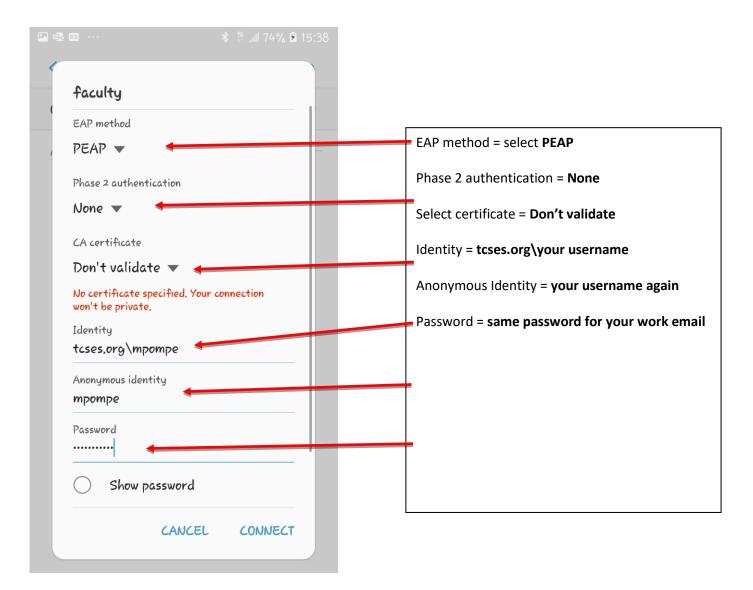

- 3. **Press Wi-Fi** to see the list of networks currently available to your phone and **look for** either **Faculty** or **Students** respective to your position. Once you find it, select the appropriate network.
- 4. Configure the Faculty or Student settings as follows:

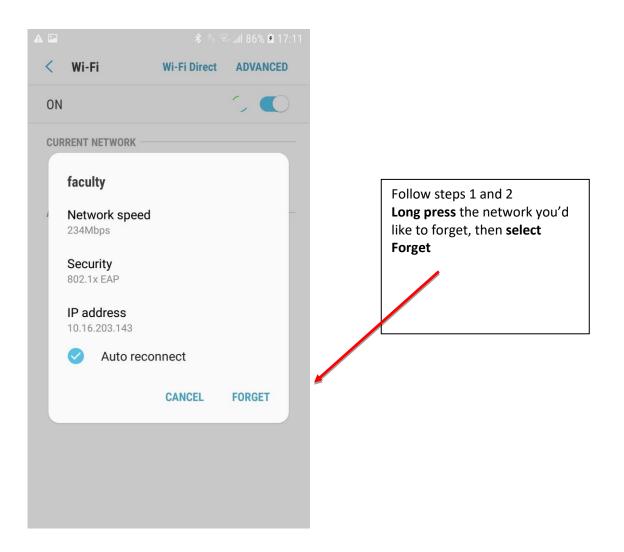

5. Forget network – if you have recently changed your password or are getting errors that you can't connect, you may have to "Forget" the network then go back to step 1 to re-add it.

| A 🖬                                                                              | 🏄 🖘 all 86% 🖬 17:11 |
|----------------------------------------------------------------------------------|---------------------|
| < CONNECTIONS                                                                    | Q                   |
| Wi-Fi<br>faculty                                                                 |                     |
| Bluetooth<br><sup>On</sup>                                                       |                     |
| Phone visibility<br>On                                                           |                     |
| Data usage                                                                       |                     |
| <b>Airplane mode</b><br>Turn off calling, messaging, and<br>Mobile data.         | d                   |
| NFC and payment<br>Make mobile payments, share of<br>and read or write NFC tags. | data,               |
| Mobile Hotspot and Tet                                                           | hering              |
| Mobile networks                                                                  |                     |

6. Go back to connection settings to see if you are connected successfully.